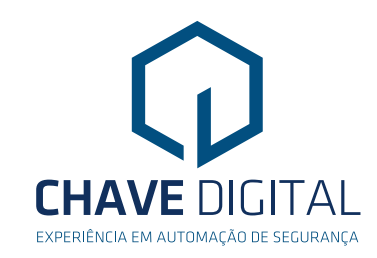

# **MANUAL DE INSTRUÇÕES**

# **Central Supervisora**

# **Configuração/Instalação**

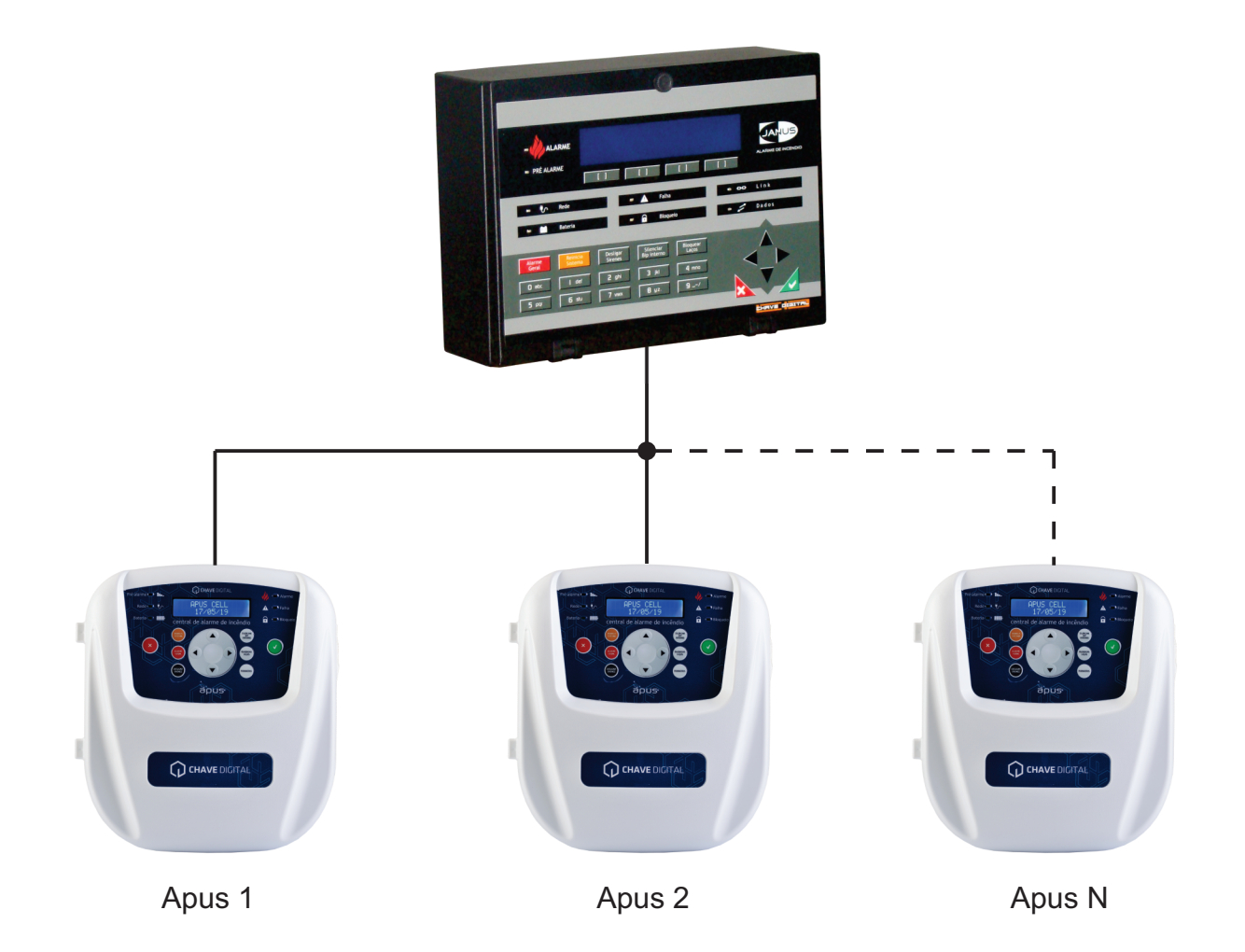

código: 311.000

## **Índice**

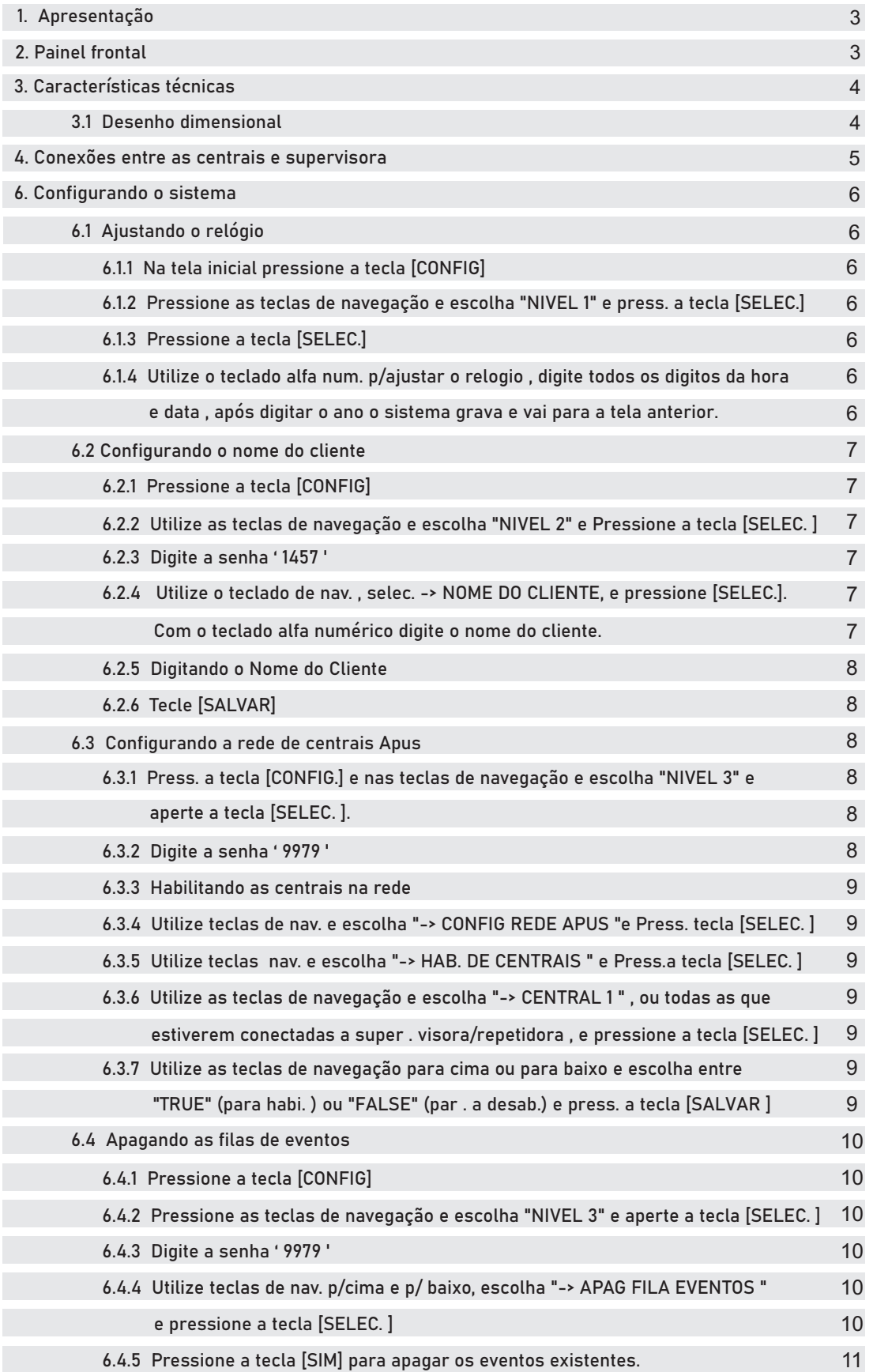

#### **1 . Apresentação**

A central Supervisora Apus Cell foi desenvolvida para possibilitar a ligação de varias centrais de alarme de incêndio Apus Cell em uma mesma rede.

A central Supervisora monitora o status de cada uma das centrais Apus conectadas através da rede Rs485, de forma que no momento do alarme em quaisquer das centrais, a supervisora identifica o sinistro e coloca em alarme todas as demais.

A Supervisora também monitora as falhas e defeitos de todas as centrais tais como, falta rede, falta bateria, sub tensão, sobre tensão, curto no laço e e falta de resistores final de linha.

#### **2 . Painel Frontal**

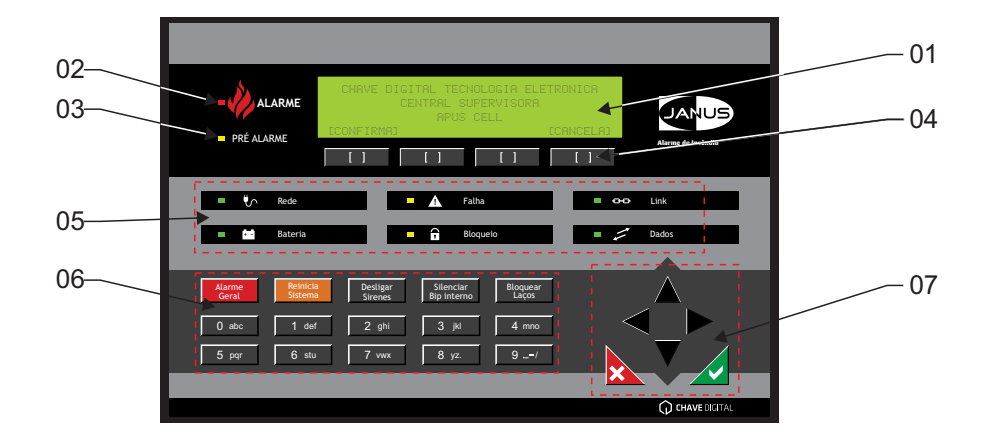

- 01 Display de cristal líquido de 4 linhas e 40 colunas.
- 02 Led indicador de Alarme
- 03 Led indicador de pré-alarme
- 04 Teclas de contexto, mudam a função conforme indicação no display
- 05 Leds de indicação do funcionamento da rede.
- 06 Teclado alfa-numérico
- 07 Teclado de navegação, confirma e cancela

### **3 . Características técnicas**

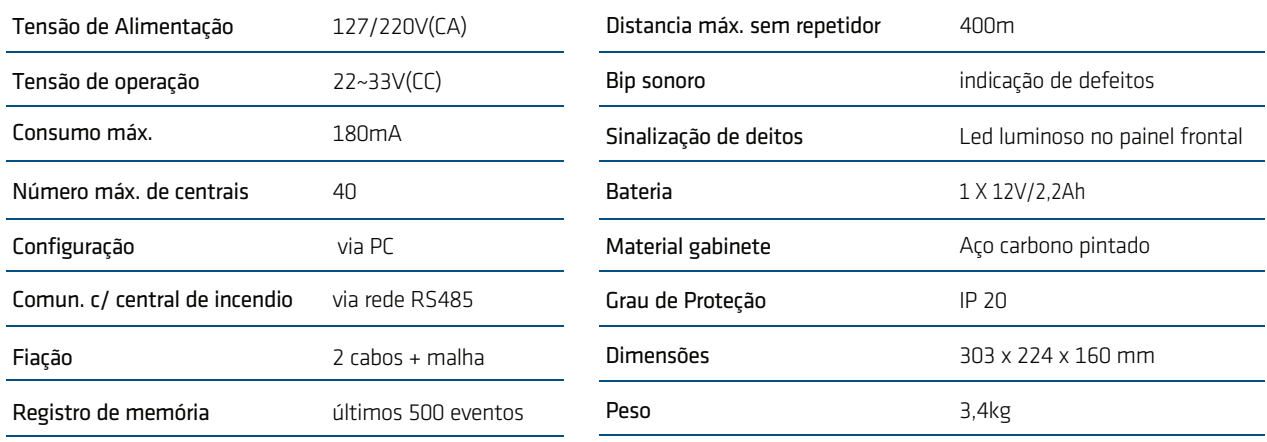

#### **3.1 . Dimensional**

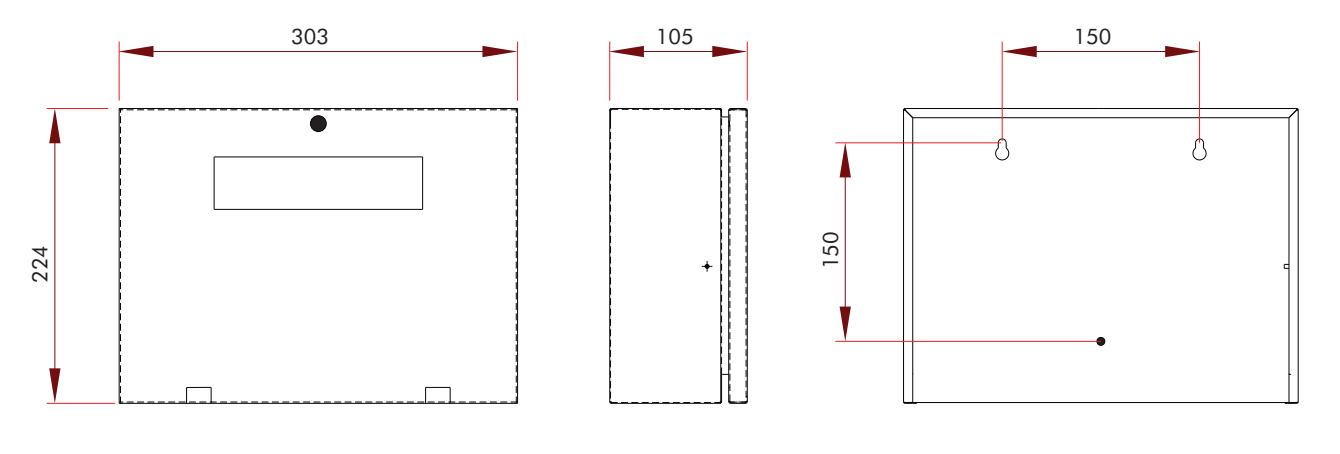

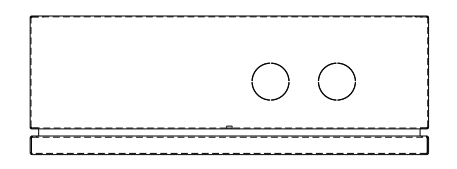

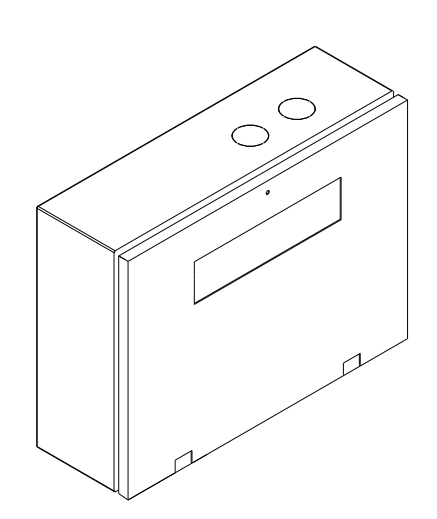

Chave Digital Tecnologia Eletrônica Ltda. Rua Dom Abelardo, 637 - Vila Real - Balneário Camboriú - SC - CEP 88337-145 Fone: 47 3268-2536 - vendas@chavedigital.com.br - www.chavedigital.com.br

#### **5 . Conexões entre as centrais e supervisora**

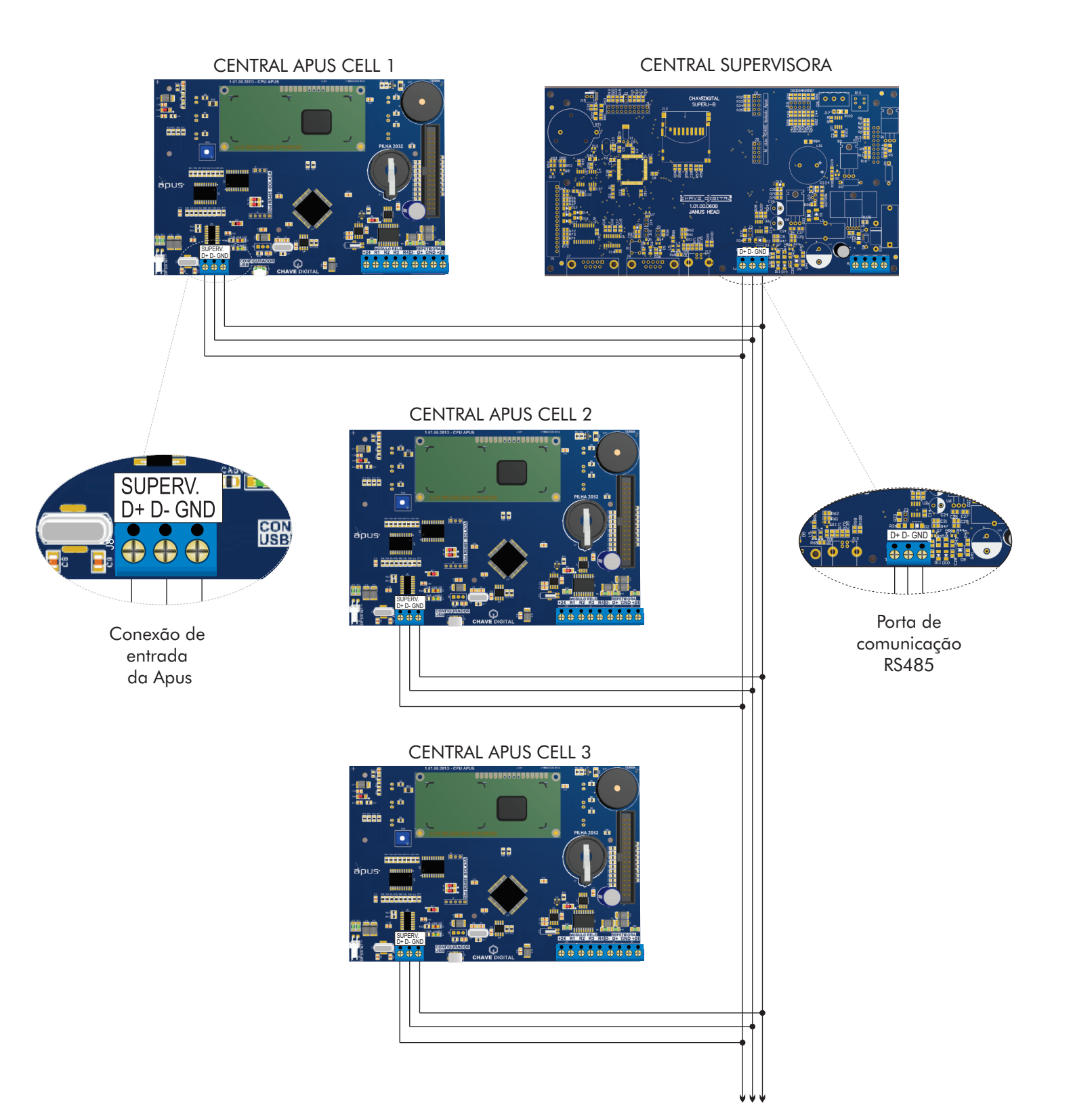

482.50.306

#### **6 . Configurando o sistema**

**6.1 Ajustando o relógio**

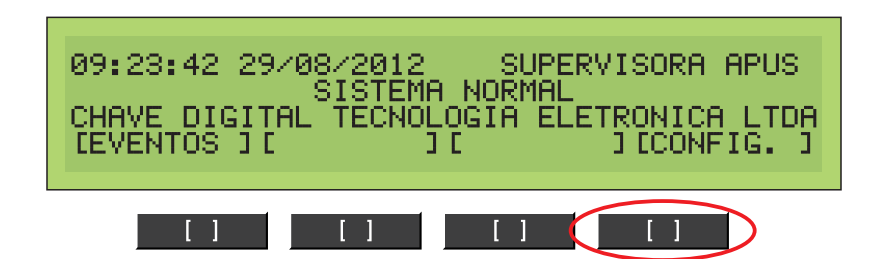

6.1.1 Na tela inicial pressione a tecla [CONFIG]

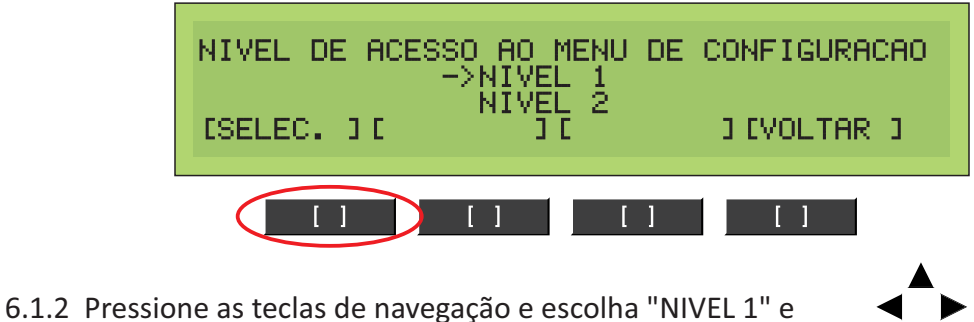

pressione a tecla [SELEC.]

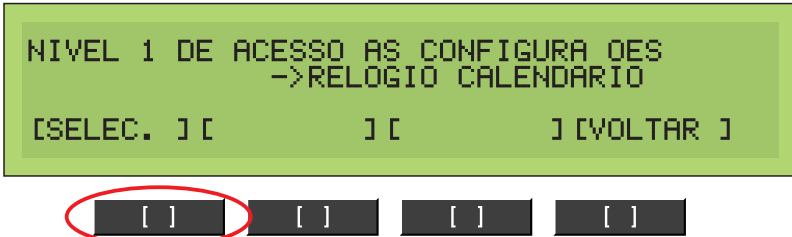

6.1.3 Pressione a tecla [SELEC.]

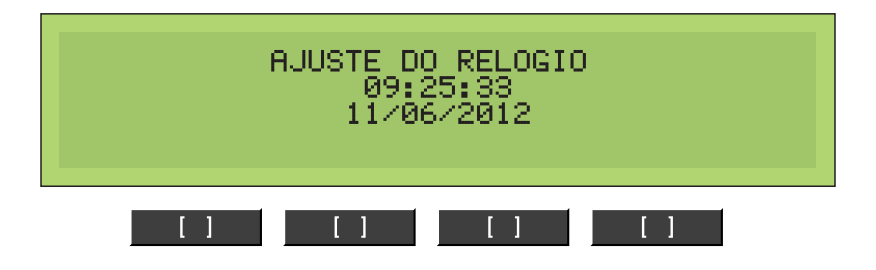

6.1.4 Utilize o teclado alfa numérico para ajustar o relogio , digite todos os digitos da hora e data , após digitar o ano o sistema grava e vai para a tela anterior.

**6.2 Configurando o nome do cliente**

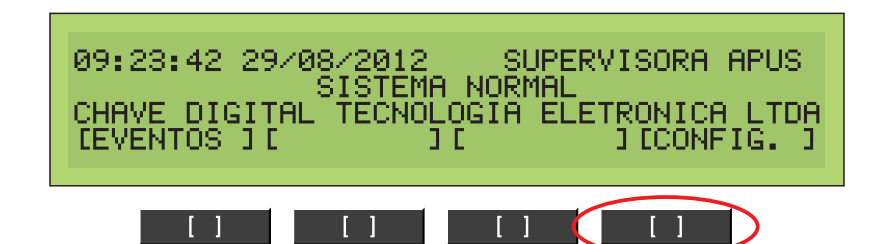

6.2.1 Pressione a tecla [CONFIG]

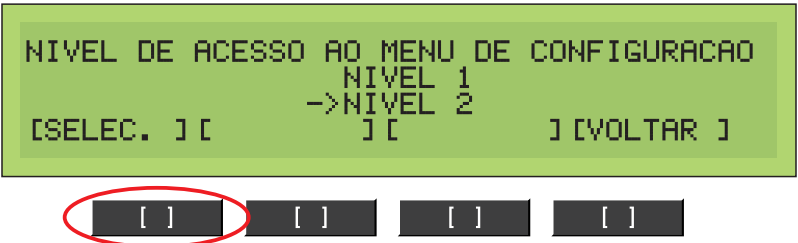

6.2.2 Utilize as teclas de navegação e escolha "NIVEL 2" e Pressione a tecla [SELEC. ]

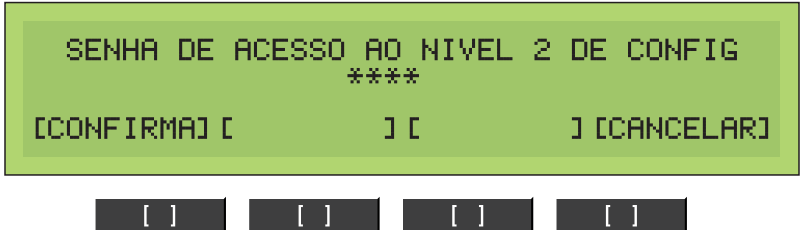

6.2.3 Digite a senha ' 1457 '

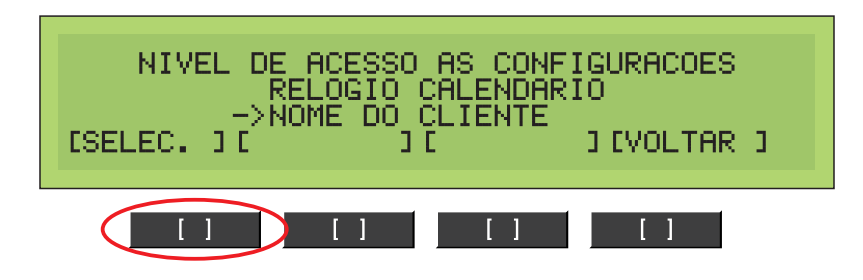

6.2.4 Utilize o teclado de navegação , selecione -> NOME DO CLIENTE, e pressione [SELEC.]. Com o teclado alfa numérico digite o nome do cliente.

6.2.5 Digitando o Nome do Cliente

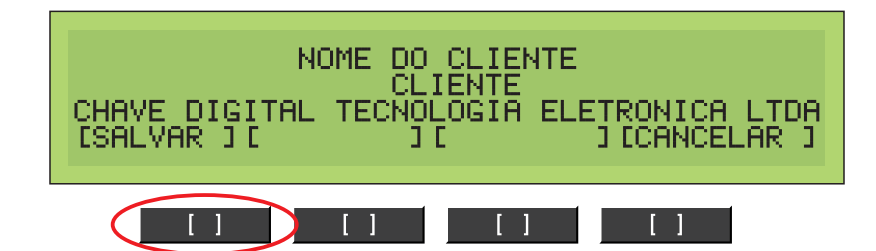

6.2.6 Tecle [SALVAR]

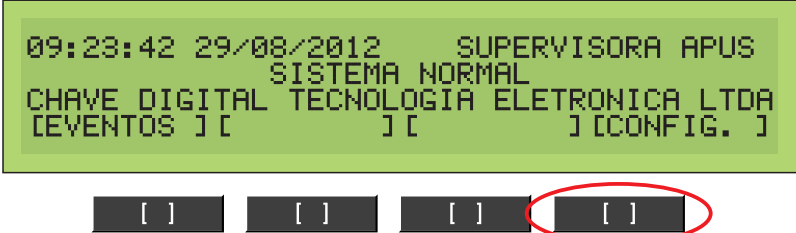

**6.3 Configurando a rede de centrais Apus**

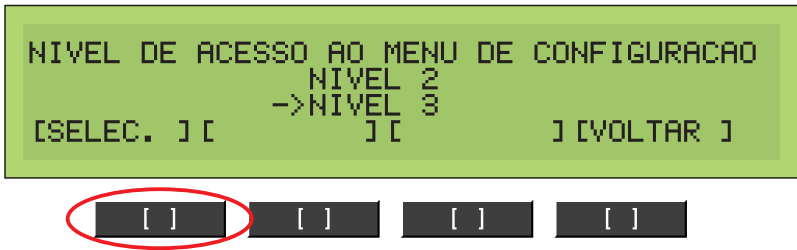

6.3.1 Pressione a tecla [CONFIG.] e nas teclas de navegação e escolha "NIVEL 3" e aperte a tecla [SELEC. ].

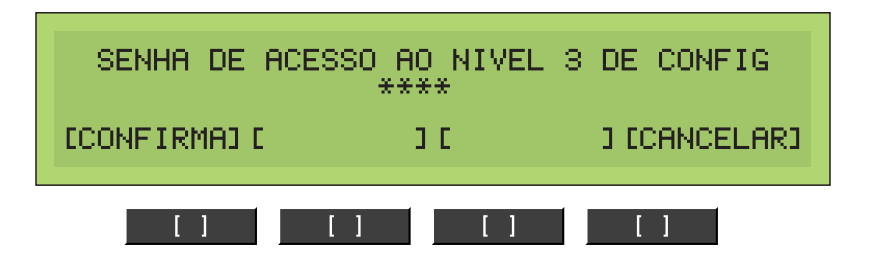

6.3.2 Digite a senha ' 9979 '

### **Configurando o Sistema**

6.3.3 Habilitando as centrais na rede

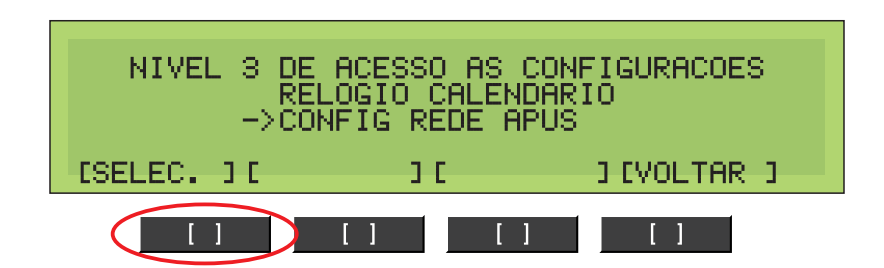

6.3.4 Utilize as teclas de navegação e escolha "-> CONFIG REDE APUS " e Pressione a tecla [SELEC. ]

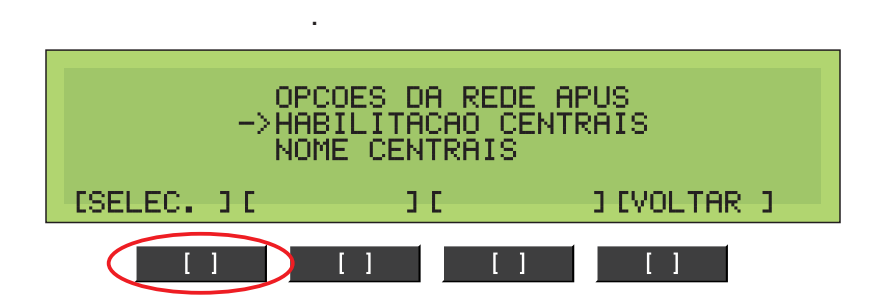

6.3.5 Utilize as teclas de navegação e escolha "-> HABILITACAO DE CENTRAIS " e Pressione a tecla [SELEC. ] .

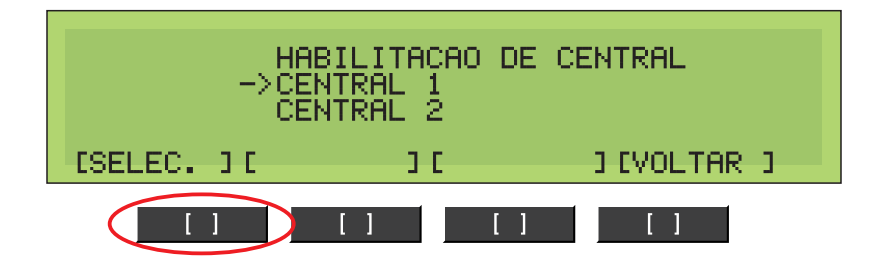

6.3.6 Utilize as teclas de navegação e escolha "-> CENTRAL 1 " , ou todas as que estiverem conectadas a supervisora/repetidora, e pressione a tecla [SELEC.]

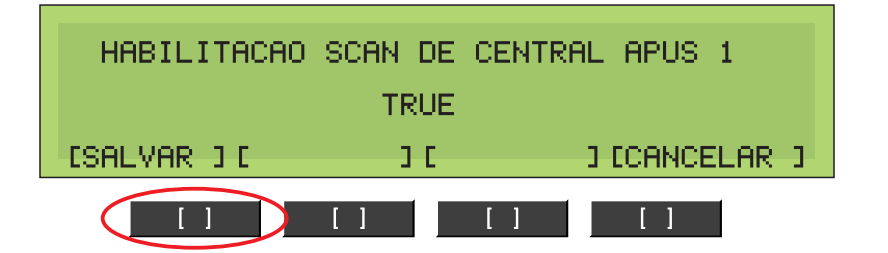

6.3.7 Utilize as teclas de navegação para cima ou para baixo e escolha entre "TRUE" (para habilitar ) ou "FALSE" (para desabilitar) e pressione a tecla [SALVAR ] .

### **Configurando o Sistema**

**6.4 Apagando as filas de eventos**

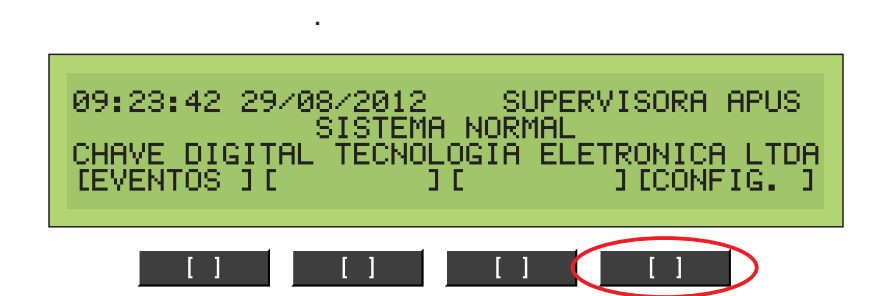

6.4.1 Pressione a tecla [CONFIG]

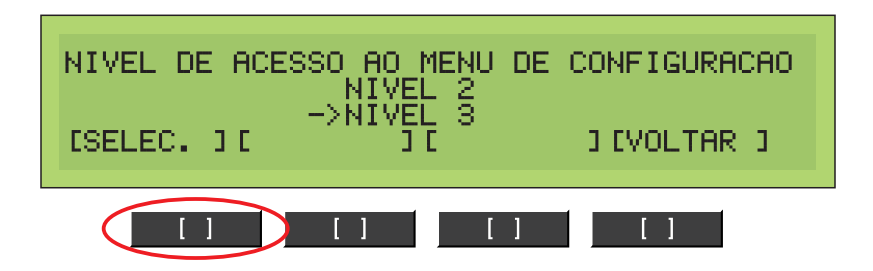

6.4.2 Pressione as teclas de navegação e escolha "NIVEL 3" e aperte a tecla [SELEC. ]

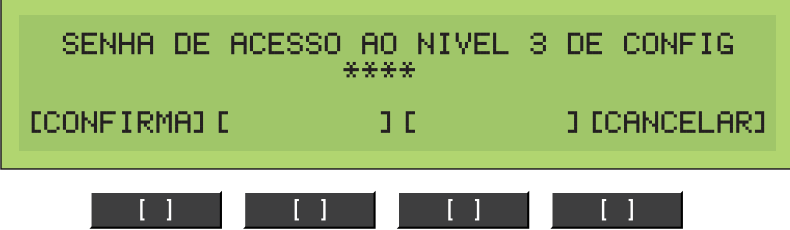

6.4.3 Digite a senha ' 9979 '

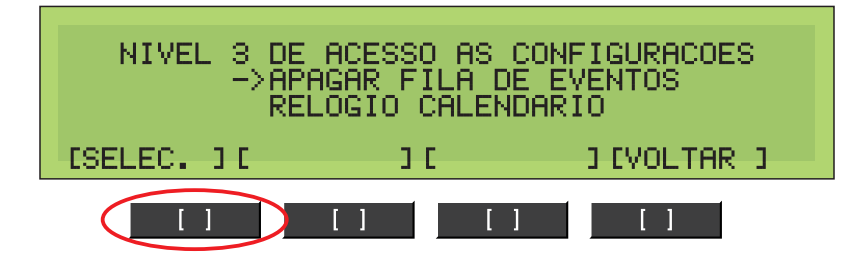

6.4.4 Utilize as teclas de navegação para cima e para baixo e escolha "-> APAGAR FILA DE EVENTOS " e pressione a tecla [SELEC. ].

## **Configurando o Sistema**

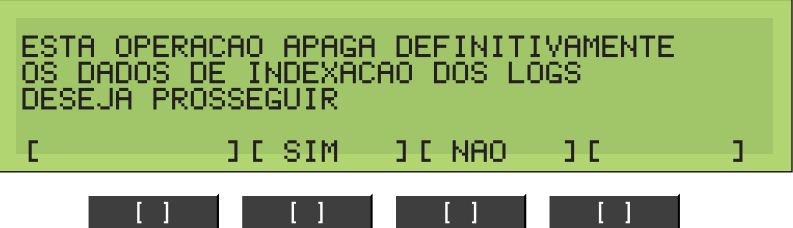

6.4.5 Pressione a tecla [SIM] para apagar os eventos existentes.

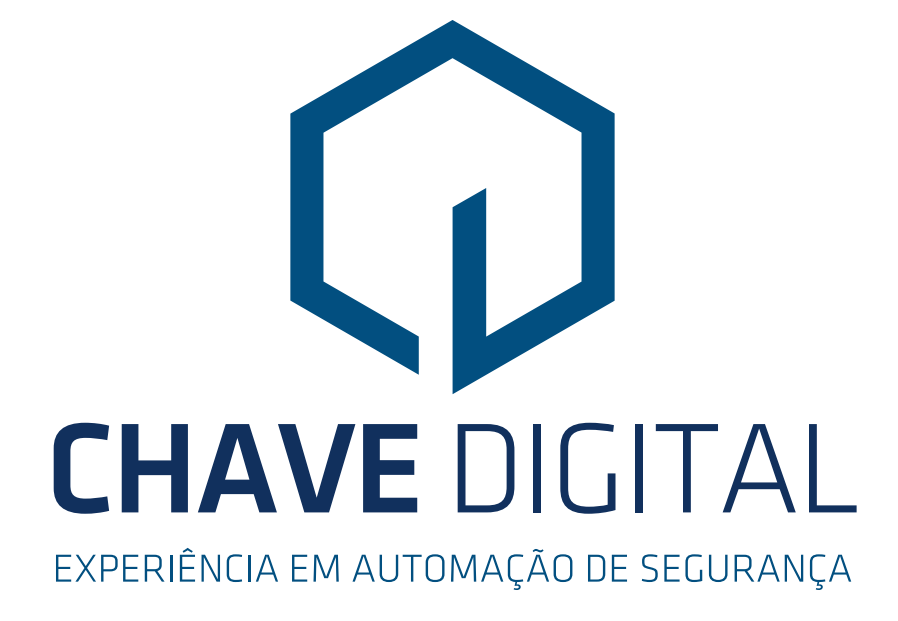

Chave Digital Tecnologia Eletrônica Chave Digital Tecnologia Eletrônica Rua Dom Abelardo, 637, Balneário Camboriú - SC CEP: 88337-145 Fone: (47) 3378-3957 / Fax: (47) 3378-5631 Fone: (47) 3268-2536 chavedigital@chavedigital.com.br vendas@chavedigital.com.br www.chavedigital.com.br www.chavedigital.com.br

Chave Digital Tecnologia Eletrônica Ltda. Rua Dom Abelardo, 637 - Vila Real - Balneário Camboriú - SC - CEP 88337-145 Fone: 47 3268-2536 - vendas@chavedigital.com.br - www.chavedigital.com.br Pág.: 12/12

482.50.306